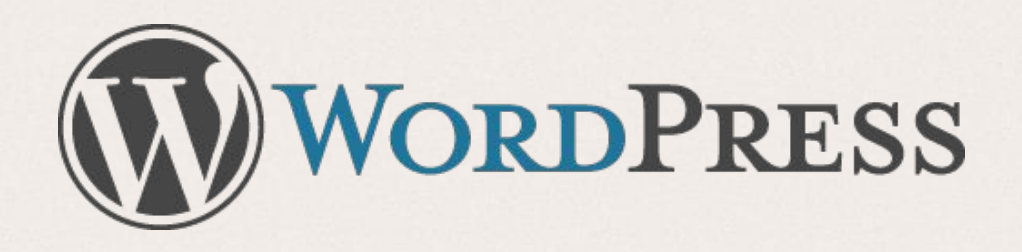

# Installing WordPress

- . What is WordPress?
- . How do I get WordPress?
- . Setting up WordPress
- . Using WordPress
- Finding themes and plugins

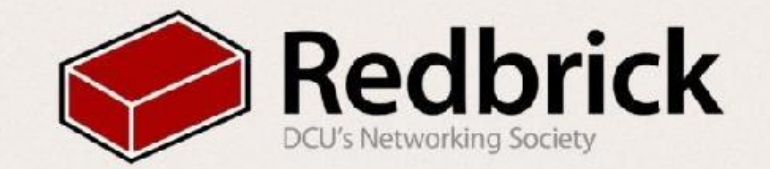

### What is WordPress

- Blogging tool & contentmanagement system (CMS)
- Free and open source
- Easy to install
- Easy to use
	- easy updates and changes
- Lots of themes
- Lots of plugins
	- Spam filters
	- Galleries
	- eCommerce
	- much more
- Used by over 60 million people

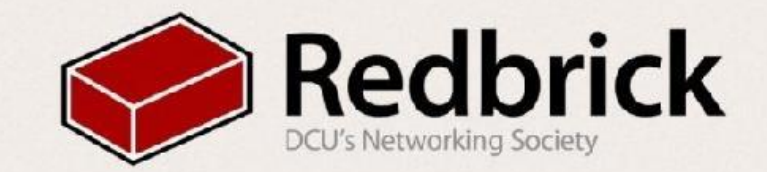

### Before We Start

• Log in to redbrick

- Linux: *ssh username@redbrick.dcu.ie*
- Windows: use PuTTY and username@redbrick.dcu.ie
- Make sure you're in your home directory

*• cd ~*

- *• Make the backup folder*
	- *• mkdir ~/public\_html/backup*

• move all the files from public\_html to a backup folder

- *• mv ./public\_html/\* ./public\_html/backup/*
- go to the public\_html folder
	- *cd public\_html*

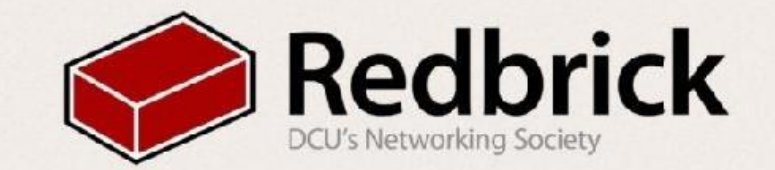

#### The Commands

- •There's no point showing you the commands you'll use without explaining them:
- •wget "url" ← wget http://redbrick.dcu.ie/~edu/wordpress.tar.gz
	- Retrieves files using HTTP, HTTPS and FTP
	- latest build can be got from https://wordpress.org/latest.tar.gz
- •tar -variables "file" ← "tar -pxzvf wordpress.tar.gz"
	- This is used to compress and uncompress files (kind of like .zip)
	- What are all those letters for?
	- $\cdot$  p  $\leftarrow$  Preserve File Permissions
	- x ← Uncompress Archive
	- $\cdot$  v  $\leftarrow$  Prints out what it is doing
	- $\cdot$  z  $\leftarrow$  This the compression type
	- $\cdot$  f  $\leftarrow$  Use the tar file name

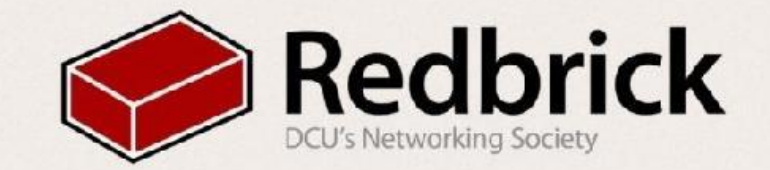

### So how do we get WordPress?

- •You can download it from edu
	- •*wget http://redbrick.dcu.ie/~edu/wordpress.tar.gz*
- •Uncompress Wordpress
	- •*tar -pxzvf wordpress.tar.gz*
- Now check out "[http://redbrick.dcu.ie/~username/wordpress"](http://redbrick.dcu.ie/~username/wordpress)
	- **•Don't do anything here yet though!**

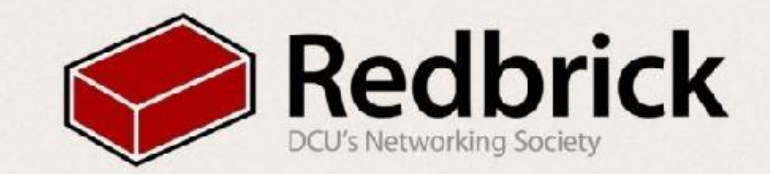

### Let's Install WordPress

- WordPress needs a database to run
- You should have your database info in your email inbox, if not email [admins@redbrick.dcu.ie](mailto:admins@redbrick.dcu.ie)
- *cd* ~/public\_html/
- *mv ./wordpress/\* ./*
- *mv wp-config-sample.php wp-config.php*
- *nano wp-config.php*
- •fill in username, host, database and password
- go to "http://redbrick.dcu.ie/~username/"
	- follow the instructions on WordPress
- *chmod 400 wp-config.php*
- *• chmod 755 .htaccess*

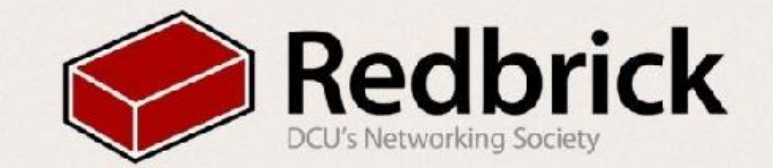

#### Holy WordPress Batman

- •So we have WordPress, What now?
- •Go build a website!

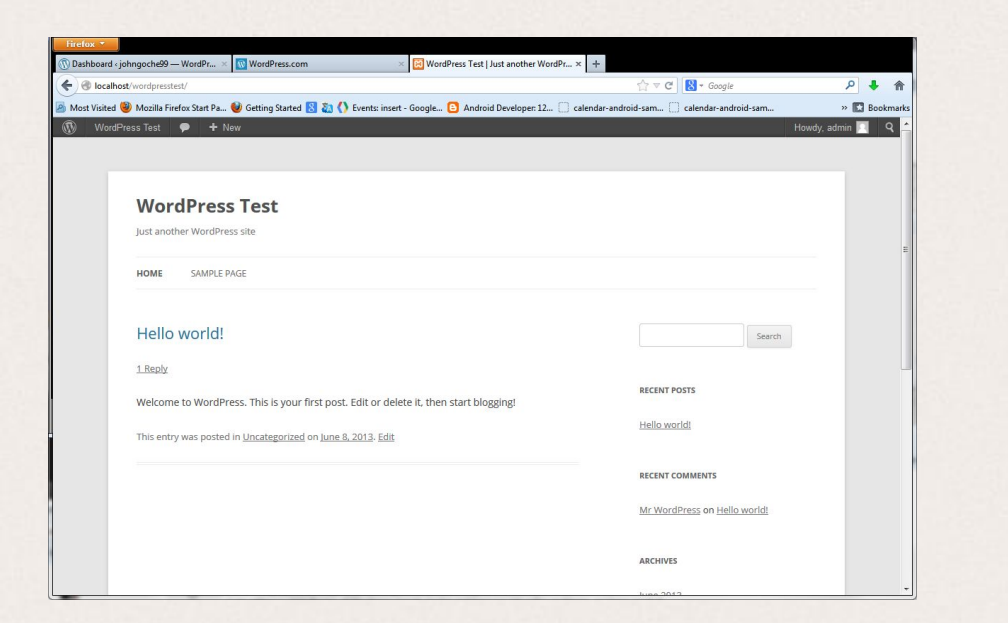

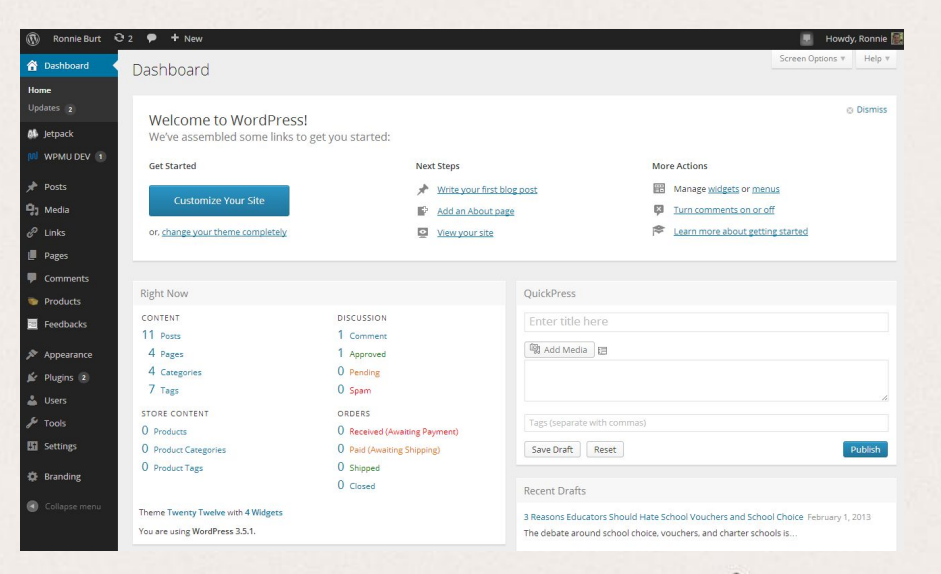

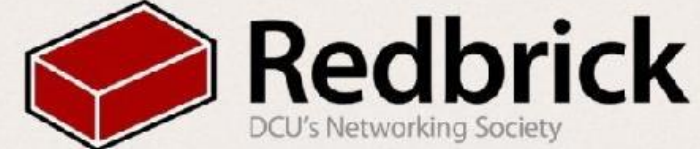

### Plugins and Themes

- •So we have WordPress and we have 3 themes with it, but they are boring so where do we find more?
- •All over the internet! Just Google "wordpress themes", or visit:
- http://wordpress.org/themes/
- Now that I've got my theme, I want a plugin like a table on my site where to do get them?
- •Again, Google, or just start here:
- <http://wordpress.org/plugins/>

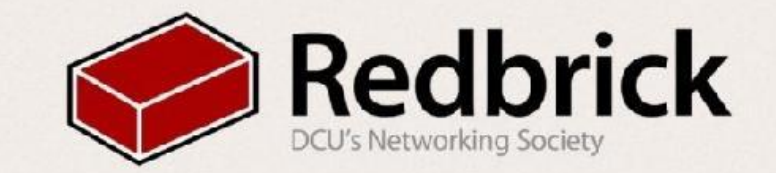

## Securing Your Site

#### **Plugins**

- iTheme security
- Gives security dashboard and easy control

#### **Comments**

- Turn them off or set them to moderated
- They are used for spam and can be used to slow down the site

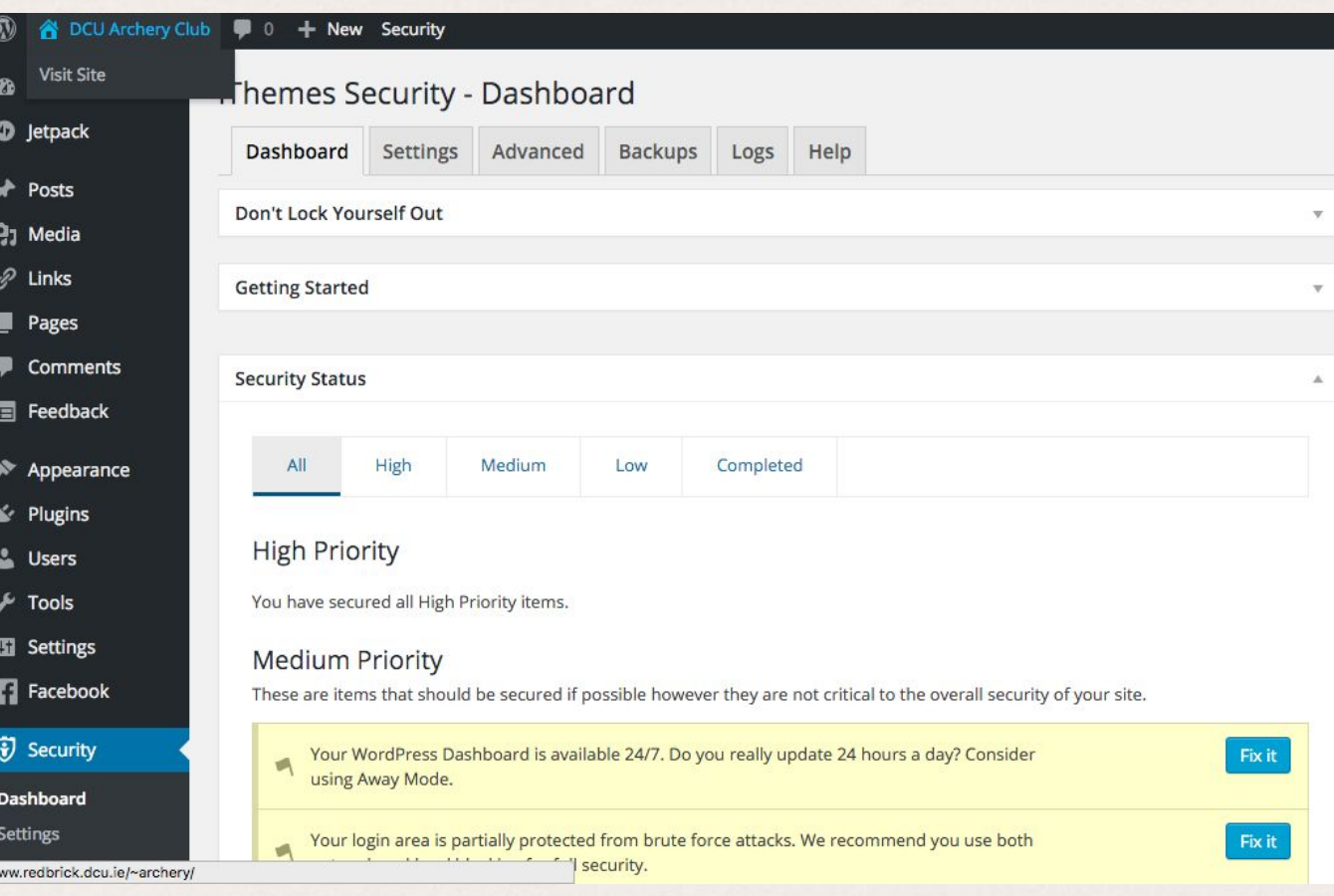

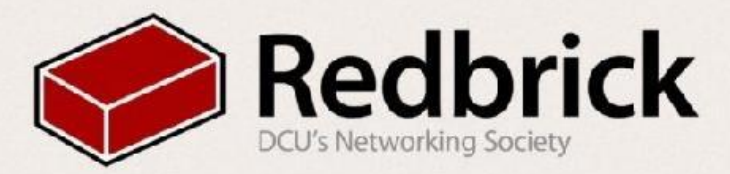

# Questions

Any questions? email helpdesk@redbrick.dcu.ie You have a website

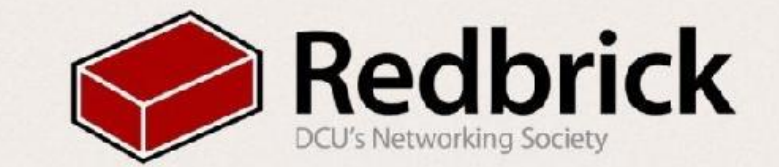